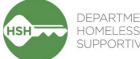

## DEPARTMENT OF HOMELESSNESS AND SUPPORTIVE HOUSING

# ONE System Temporary Shelter Workflow Toolkit

October 2024

### Contents

| Context                               |
|---------------------------------------|
| Vhat Inventory Does                   |
| low to:                               |
| Monitor Incoming Referrals            |
| Accept and Enroll Clients in Program4 |
| Assign Client to a Bed6               |
| Deny a Referral7                      |
| Exit Client from a Program9           |
| Transferring a Client to a New Bed10  |
| Change the Status of a Bed11          |
| Review Reports for Accuracy14         |

### Context

Inventory in the ONE System allows for precise tracking of units, beds, and associated clients for Temporary Shelters. As you use this guide, please note that in the context of Temporary Shelter, "units" are the equivalent of "beds" in the ONE System interface.

### What Inventory Does

Inventory in ONE is:

- A set of tools built into the ONE System
- A way to track and view available beds with precision and transparency
- Information that will help better match clients to the beds that fit their needs

Using Inventory in ONE helps with the following:

- Streamlines workflows and better serves clients
- Provides more transparency into the overall Temporary Shelter portfolio
- Supports reconciliation and communication by being a reliable source of truth
- Provides better and more timely information to HSH and the community about which beds are unoccupied, for how long, and why

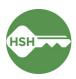

### Monitor Incoming Referrals

The Referrals tab displays incoming guest referrals. Email alerts can also be configured to alert you via email every time a referral is sent to your site.<sup>1</sup>

### Overview

Use the **Referrals** tab to monitor incoming referrals to your shelter site. Only sites that receive referrals from Guest Placement will receive referrals in this tab. A client's profile can be accessed directly from the Referral tab and enrolled to a program.

#### Step by Step

Pending Referrals

1. Locate the **Referrals** tab in the top menu bar of the ONE System. If you don't see the Referrals tab, click the **Search** tab (please note that the Referral tab does not display if you have clicked to view a particular client's profile).

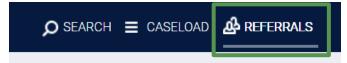

2. Under **Pending Referrals**, all active referrals to your Agency will be displayed. The destination for each client is displayed underneath the guest name. Please note that for non-congregate sites receiving a couple, only the Head of Household will appear in the Pending Referrals tab.

| Search  |            |                                                                            |                      | Mode           | Standard |           | ~                    |
|---------|------------|----------------------------------------------------------------------------|----------------------|----------------|----------|-----------|----------------------|
| Sort By |            | Program Name                                                               | ~                    | Characteristic | Select - |           | ~                    |
|         | Eligible C | lients Only                                                                |                      |                |          |           | SEARCH               |
|         | Client     |                                                                            |                      | Referral Date  | е        | Qualified | Days Pending         |
|         | -          | Ellis Semi - Congregate Shelter - GF<br>y: TRAIN - Department of Homelessn | Referral destination | 06/28/202      | 4        | No        | O total<br>O pending |

Since all referrals to your Agency are shown, you may see referrals to multiple different sites. You can use the *Sort By* filter to group referrals by site or use the *Search* bar to search for a client name.

3. Click the client's name to access their profile. You can proceed to the next section of this guide.

<sup>1</sup> If you would like email alerts configured, please reach out to onesf@bitfocus.com.

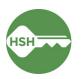

### Accept and Enroll Clients in Program

Enroll clients the day that they arrive on site. If they do not arrive, deny the referral as soon as you know they are not coming, or by the end of your intake window.

### **Overview**

Enroll clients in the program as soon as possible when they arrive. Navigate to the client profile and the **Programs** tab in their record. Select the correct program under **Programs: Available**. Ensure that the "Program Placement a Result of Referral" toggle is ON. *If this toggle is not on, please contact the Guest Placement team*. Enroll the client.

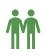

Please note that couples at non-congregate sites have special considerations when completing enrollments. Look for the corresponding icons below to ensure proper enrollment. These steps only apply to non-congregate sites! Congregate and semi-congregate sites should enroll couples individually to their own bed.

#### Step by Step

1. Open the client profile and click into programs. Under **Programs: Available**, click on the appropriate program to expand. You can access the referral record here by clicking on the pencil icon next to the referral record in the list.

You can also access the client record by clicking on the client's name from the **Pending** tab in **Referrals**.

| United Living International                                                                                                    |                                                                                                    |                        |             |            |
|----------------------------------------------------------------------------------------------------|----------------------------------------------------------------------------------------------------|------------------------|-------------|------------|
| REFERRALS Dashboard Pending Community Queue Analysis                                                                                | Client Test                                                                                                    | FILES CONTACT LOCATION | I REFERRALS |            |
| Pending Referrals                                                                                                    | PROGRAM HISTORY                                                                                                    |                        |             |            |
| Sort By Default                                                                                                    | Program Name                                                                                                    | Start Date             | End Date    | Туре       |
| Client<br>Client<br>Allie Sebastian<br>Program: Hope Hall Sheltage rogram                                                           | Dolores Street Community Services Access Point<br>Coordinated Entry<br>[TRAINING] San Francisco Adult Coordinated Entry Agency () | 02/27/2023             | 04/18/2023  | Individual |
| Referred by: United Liver International ① Client Test Program: Roger Han Seleter Program Referred by: United Living International ① | PROGRAMS: AVAILABLE                                                                                                    |                        |             |            |
|                                                                                                    | Hope Hall Shelter Program                                                                                                    |                        |             | ~          |
|                                                                                                    | Proctor Place Apartments                                                                                                    |                        |             | ~          |

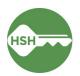

2. There should be an orange box [1] identifying that there is a pending referral to this program. Ensure the toggle that says 'Program Placement is a result of Referral' [2] is ON. *If it is not selected, please contact the Guest Placement team to ensure proper referral.* 

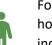

For enrollments at **congregate and semi-congregate sites**: Be sure to enroll each household member separately. This will allow them to correctly be assigned to their individual beds. The toggle for **Include group members** should be turned OFF **[3]**.

| Clie | ent <sup>·</sup> | Test       | t             |           |                                  |       |       |         |          |              |                    |       |
|------|------------------|------------|---------------|-----------|----------------------------------|-------|-------|---------|----------|--------------|--------------------|-------|
| PROF | ILE HI           | STORY      | SERVICES      | PROGRAMS  | ASSESSMENTS                      | NOTES | FILES | CONTACT | LOCATION | REFERRAL     | LS                 |       |
|      | HOUSIN           | ig avail   | ABILITY:      |           |                                  |       |       |         |          |              |                    |       |
|      | ▶ Ho             | useholo    | ls without cl | hildren   |                                  |       |       |         |          | 11 Be        | eds in 11 Units    |       |
|      |                  |            |               |           |                                  |       |       | 1       | 1 pendir | ng referral( | s). Oldest 0 days. |       |
| 2    |                  |            |               |           | ult of Referral<br>International |       |       |         |          |              |                    |       |
|      | _                | Inc        | lude group    | members:  |                                  |       |       |         |          |              |                    |       |
|      | 3                | $\bigcirc$ | Domino        | o Halgrim |                                  |       |       |         |          |              |                    |       |
| I    | PF               | RINT DI    | RECTION       | S         |                                  |       |       |         |          | 4            | ENROLL             |       |
|      |                  |            |               |           |                                  |       |       |         |          |              |                    |       |
| Ň    |                  |            | •             |           | congrega<br>roup me              |       |       |         |          | 3]           | Include            | e gro |
|      |                  |            |               | -         | ber who                          |       |       |         |          | -            |                    | Don   |

- 3. Select the **Enroll** button [4]. Doing so will accept the referral and link it to the enrollment record.
- 4. Complete the enrollment, answering all questions.

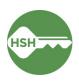

### Assign Client to a Bed – *Self-Enrollment Sites ONLY*

### Overview

If a referral to your site does not come with a bed already assigned, you will need to assign a bed once *after* you've enrolled the client (see previous step). Please note: as of August 2024, this *only* applies to Dolores Shelter and Kinney Hotel Stabilization Rooms.

### Step by Step

1. Under the **Program**, select the **Unit** tab.

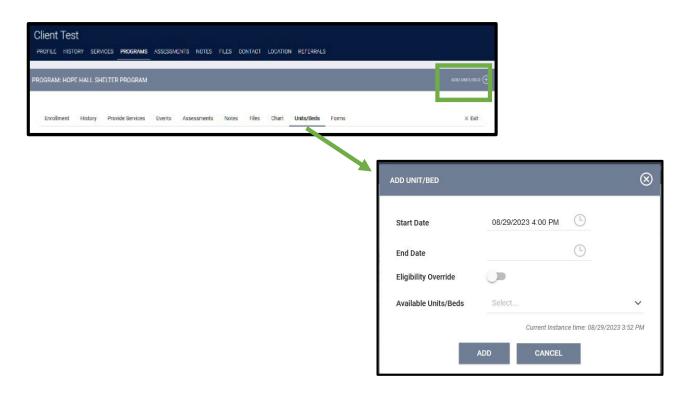

- 2. Select the Add Unit option.
- 3. In the pop-up, fill in the start date. This is the first night the client is sleeping in the bed. Under **Available Units/Beds,** select Client Profile only to expand the choices. Select the correct bed, and confirm to assign the client into their new bed.
- 4. If an error message occurs when selecting **Available Units/Beds**, turn on the **Eligibility Override** toggle and try again.

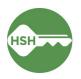

### Deny a Referral

### Overview

If a client refuses placement or does not show up for their reservation, you will need to **deny** the referral. Follow the instructions below carefully to ensure the referral is properly processed. This step is very important—if a referral is not denied, the bed will continue to appear as Pending Occupancy and you will be unable to accept another guest to the bed.

### Step by Step

From the **Referrals** [1] tab, select **Pending** [2] to see all Pending Referrals:

|                                                                                           |                        |           |                | ∟د ر       |            |                      |
|-------------------------------------------------------------------------------------------|------------------------|-----------|----------------|------------|------------|----------------------|
| FERRALS                                                                                   |                        |           |                |            |            |                      |
| Dashboard Pending Community Queue A                                                       | analysis Completed Den | nied Sent | Availability   | Unit Queue | Open Units | 1                    |
| Pending Referrals                                                                         |                        |           |                |            |            |                      |
| Search                                                                                    |                        | N         | Aode           | Standard   |            | ~                    |
| Sort By Default                                                                           |                        | ~ 0       | Characteristic | Select     |            | ~                    |
| Eligible Clients Only                                                                     |                        |           |                |            |            | SEARCH               |
| 3 Client                                                                                  |                        |           | Referral Da    | ate        | Qualified  | Days Pending         |
| Program: Baldwin Navigation Center<br>Referred by: Department of Homelessness and Support | live Housing           |           | 07/30/20       | )24        | No         | 0 total<br>0 pending |
|                                                                                           |                        |           |                |            |            |                      |

Search for the client and select the edit button [3] next to the referral that needs to be denied.

Scroll down to **Current Status** and change the status from Pending to Denied.

| Current Status | Pending 🗹                       |   |
|----------------|---------------------------------|---|
| Status Date    | 07/31/2024                      |   |
| New Status     | Pending                         | ~ |
| Private        | Pending<br>Pending - In Process |   |
|                | Denied<br>Expired               |   |
|                | SAVE CHANGES CANCE              |   |

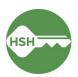

Once you have selected Denied from the **New Status** menu, additional fields will appear. It is very important you fill these out with accurate information:

| Status                  | Denied                                    |
|-------------------------|-------------------------------------------|
| Send to Community Queue | No                                        |
| Denied By Type          | Client                                    |
| Denied Reason           | Client refused services OR                |
|                         | Client did not show up or call            |
| Denial Information      | Please enter note with additional details |

| Status Date             | 07/31/2024                                                  |   |
|-------------------------|-------------------------------------------------------------|---|
| New Status              | Denied                                                      | ~ |
| Send to Community Queue | No                                                          | ~ |
| Denied By Type          | Client                                                      | ~ |
| Denied Reason           | Client refused services                                     | ~ |
| Denial Information      | Client came to shelter but stated they did not want to stay |   |

Then click **Save Changes** to complete the denial.

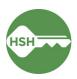

### Exit Client from a Program

Exiting a client from a program also exits them from their bed.

### **Overview**

Exiting a client from the program will also exit a client from their assigned bed. Exit the client from the program by selecting the appropriate client, navigating to the program, and choosing 'Exit'.

### Step by Step

- 1. Open the client record by searching for the client, navigating to **Programs**, select the appropriate program and click the pencil icon to edit. You can also open the program record directly by selecting the client from your **Caseload** list.
- 2. Select the **Exit** button on the far right, and complete all exit screens.

| Client      | Test           |                         |                |                  |         |         |           |           |                                                                |       |
|-------------|----------------|-------------------------|----------------|------------------|---------|---------|-----------|-----------|----------------------------------------------------------------|-------|
| PROFILE     | HISTORY        | SERVICES                | PROGRAMS       | ASSESSMENTS      | NOTES   | FILES   | CONTACT   | LOCATION  | REFERRALS                                                      |       |
| PROGRAM: HO | PE HALL SHELTE | R PROGRAM               |                |                  |         |         |           |           |                                                                |       |
| Enrollment  | History Eve    | ents Assessment         | ts Notes Files | Chart Units/Beds | Forms   |         |           |           |                                                                | ×Exit |
| uni<br>upo  | t. Once        | the client<br>Available | assigned       | to that bed      | or unit | is exit | ed, the b | ed will b | ited from the bed or<br>e automatically<br>available as of the |       |

|                 |                          | 10.1 C 10.1            |         |
|-----------------|--------------------------|------------------------|---------|
|                 | an active unit occupancy |                        |         |
|                 | it occupancy end date    | will be updated to mat | ich the |
| entered program | exit date.               |                        |         |

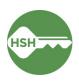

.

### Transferring a Client to a New Bed

### Overview

When a client needs to switch beds, begin by searching for the client. Open their profile, select Programs from the menu and select the appropriate program. Navigate to the Units/Beds tab under the Program tab. After adding an end date to their current occupancy, add their new Unit/Bed.

### Step by Step

1. Open the client profile and navigate to their current enrollment at your site. Under the Units/Beds tab, you will see their current bed assignment. Changes can be made by clicking the pencil tool next to the bed number [1].

|                                                   | HALL SH | ELTER PROGRAM                        |        |             |            |            |          |                                         | 3          | ADD UNIT/BED |
|---------------------------------------------------|---------|--------------------------------------|--------|-------------|------------|------------|----------|-----------------------------------------|------------|--------------|
| Enrollment                                        | History | Provide Services                     | Events | Assessments | s Notes    | Files      | Chart    | Units/Beds                              | Form       | s × Exit     |
| Unit                                              |         |                                      |        |             | Start      | Date       |          |                                         | End        | Date         |
| Bed 001<br>Hope Hal                               |         | lavigation Center                    |        |             | 08/2       | 9/2023 4:0 | 0 PM     |                                         |            |              |
|                                                   |         |                                      |        |             | EDIT UNIT  |            |          |                                         | (          | $\otimes$    |
|                                                   |         | ne must be en<br><i>Changes</i> butt | -      | 2]. Be      | Start Date |            | 08/2     | 9/2023 4:00 PM                          | Ŀ          | AD           |
| •                                                 |         | eds tab and se<br>b assign a new     |        | e Add       | End Date   | 2          | _        |                                         | Ŀ          | Forms        |
|                                                   |         | •                                    |        | tο          |            |            | Curre <  | 4                                       | ugust 2023 |              |
| In the non-u                                      |         |                                      |        |             |            |            | -        |                                         |            |              |
| In the pop-u<br>Under <b>Avail</b><br>confirm the |         | <b>its</b> , select the              |        |             | s          | SAVE CHAN  | GES Su 1 | Mo Tu We Th Fr<br>1 2 3 4<br>7 8 9 10 1 | 5          | Hour         |

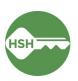

### Change the Status of a Bed

### **Overview**

If a bed needs repairs, cleaning, or is otherwise temporarily unavailable, the bed status can be set Offline. Any time a bed is unavailable for a client to occupy right away, it should be set to Offline. Changing bed status is done on the Inventory Dashboard. Once the bed is ready for occupancy, you can end the Offline period to make it Available.

### Step by Step

### Make a Unit or Bed Offline

- 1. Go to the **Inventory Dashboard**, which can be found under the waffle tool.
- 2. Select the Building by using Building filter at the top of the page.
- 3. Select the appropriate unit to see the unit's pop-up display card. Click the **Status** button, then find the **(+)** to add an offline status.

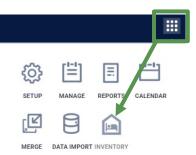

| Bed 008 Available                                         | B0 Bed 008                                                                                                    | Available          |
|-----------------------------------------------------------|----------------------------------------------------------------------------------------------------|--------------------|
| Adult - Lower Bunk - Congregate (Shelter)                 |                                                                                                    |                    |
| 655 S Van Ness Ave, San Francisco, CA                     | and the second second se |                    |
|                                                           | < Occupancy                                                                                                    | Status Eligi >     |
| United Living International • Evergreen Emergency Shelter | Tamalpais-Homestead<br>Valley                                                                                                    |                    |
| Evergreen Emergency Shelter                               | Unit status                                                                                                    |                    |
|                                                           |                                                                                                    |                    |
| Local or Other Funding Source                             |                                                                                                    |                    |
|                                                           | Active                                                                                                    | 9/4/24 - Today 🛅 🗸 |
|                                                           |                                                                                                    |                    |

- Select Offline under New Status (do <u>not</u> use Inactive). Select the appropriate offline reason and add in any needed notes. Select the appropriate Start date and Start time. Leave the End date blank. Click Save.
  - Note: If you know when the bed will become available, you can enter an End Date. However, note that the bed will <u>automatically</u> become available at that time. If there is a chance the bed will not be ready for occupancy, do not enter an End Date to avoid the possibility of a guest referral without a vacant bed.

| Tamalpais-Homeste<br>Valley                              | ead                  | -        |
|----------------------------------------------------------|----------------------|----------|
| atus                                                     |                      |          |
| ve                                                       | 9/4/24 - 1           | oday 런 🗸 |
| New status                                               |                      | ^        |
| Status                                                   |                      |          |
| Offline                                                  |                      | •        |
| HOG/SHLIK - J                                            | anitorial/Maintenanc | e        |
| Offline description<br>Bed frame is not le               |                      | e        |
| Offline description                                      |                      |          |
| Offline description<br>Bed frame is not le               | evel - needs repair  |          |
| Offline description<br>Bed frame is not le<br>Start date | evel - needs repair  |          |

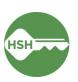

### Make a Unit or Bed Available

1. When a unit is ready to be Available, you need to **end the Offline status**. Open the **Status** section again. Find the most recent **Offline Status**, which will be grey. Click the status entry to expand:

| Bed 008<br>Adult - Lower Bunk - Congregate (Shelter)                                            | Available | B0 Bed 008                                                   | Available            |
|-------------------------------------------------------------------------------------------------|-----------|--------------------------------------------------------------|----------------------|
| 655 S Van Ness Ave, San Francisco, CA  United Living International  Evergreen Emergency Shelter | <b>_</b>  | < Details Occupancy                                          | Status >             |
| Evergreen Emergency Shelter     Evergreen Emergency Shelter     Local or Other Funding Source   |           | Unit status<br>Offline                                       | 10/22/24 - Today 🕅 🔦 |
|                                                                                                 |           | Start date<br>10/22/24, 10:45 AM                             |                      |
|                                                                                                 |           | Offline reason<br>HSG/SHLTR - Janitorial/Maintenance         |                      |
|                                                                                                 |           | Offline description<br>Bed frame is not level - needs repair |                      |

2. Select the yellow pencil tool to **edit** this Offline status.

| Status                     |            |                              |            |
|----------------------------|------------|------------------------------|------------|
| Offline                    |            |                              | *          |
| Offline reason             |            |                              |            |
| HSG/SHLTR - Janito         | orial/Mai  | ntenance                     | •          |
| Offline description        |            |                              |            |
| Bed frame is not level - r | needs repa | ir                           | J          |
| Start date                 |            | Start time                   |            |
| 10/1/2024                  |            | 09 : 00 AM                   | 0          |
| End date                   |            | End time                     |            |
| 10/22/2024                 | Ē          | 11 : 00 AM                   | 0          |
|                            |            | Current instance time: 10/22 | /24, 11:06 |
|                            |            |                              |            |

- 3. Add an **End date** and **End time** to the Offline status. When the end time has passed, the bed will revert to Available.
  - Note: choosing a time that has already passed will update the status immediately.

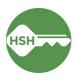

 When you press Save, a pop-up will prompt you to confirm that this will set the unit to Active. Select **Confirm**. The unit will now be Available.

The Offline End Date is set to 10/22/2024 11:00 AM.
 This Unit will automatically become Active after the
 assigned 'Offline' period ends, and an Active status
 record will be added on 10/22/2024 11:00 AM if there
 are no future date unit status records that begin on
 that date.
 BACK CONFIRM

Data on offline reasons is included in reporting and decision-making, so it is important to select the most accurate and appropriate reason when marking a bed offline.

| Offline Reason Name          | Definitions                                                                                                    |
|------------------------------|----------------------------------------------------------------------------------------------------|
| Automatically Set to Offline | The unit or bed was automatically set to offline with this reason by the system when the previous household was exited from the program. |
|                              | Note that congregate shelters do not have this status.                                                                                   |
| HSG/SHLTR –                  | The unit or bed is unavailable for client placement due to janitorial or                                                                 |
| Janitorial/Maintenance       | maintenance needs.                                                                                                    |
| HSG/SHLTR –                  | The unit or bed is unavailable due to a property hold. This status can                                                                   |
| Property Hold                | be used for management needs that are not covered by other offline                                                                       |
|                              | reasons. Always include notes explaining the circumstance.                                                                               |
| SHLTR –                      | The unit or bed is held for a client who is temporarily at a health care                                                                 |
| Hospital Hold                | facility.                                                                                                    |
| SHLTR – Jail Hold            | The unit or bed is held for a client who is temporarily incarcerated.                                                                    |

#### **Important Notes**

In cases where a client is occupying a bed that needs repairs, the process for <u>Transferring a Client to a</u> <u>New Bed</u> (page 10) should be followed to transfer the client to another unit. The bed in need of repair should then be set Offline following the process described above.

If a unit needs to be set to permanently offline, please contact your HSH Program Manager to have the status set to Inactive. Do not set units to Inactive without contacting HSH.

If a bed remains offline but the reason for it being offline changes, a new offline status should be added to ensure the history of the bed is accurately recorded. For example, if a bed is under a jail hold and then is unavailable due to repairs, each window of time should be reflected in a unique offline status.

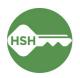

### **Review Reports for Accuracy**

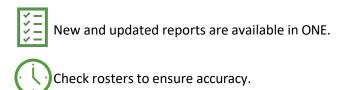

### **Overview**

Review rosters often to ensure that the information in ONE is accurate. To confirm that clients are associated with their current units or beds in ONE, review the **Program Roster Report**, which includes the unit numbers associated with a client's program enrollment. Additional helpful reports can be found in the Data Analysis tab under **Inventory - Temporary Shelter**. To confirm that beds or units are correctly identified as occupied, offline, or vacant, review the **Bed Assignments and Statuses report**.

#### Step by Step

The Program Roster is available to all users within an agency and shows all clients enrolled in a program with their unit/bed assignment.

#### 1. Program Roster

- a. Under the waffle tool, select **Reports**.
- b. Under the Report Library, expand
   Program Based Reports. Find Program
   Roster, and click to run.

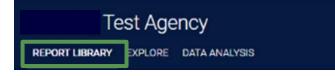

| Program Based Reports                              | 22 report(s) 🔨                       |
|----------------------------------------------------|--------------------------------------|
| [EMPL-101] Employment Report                       | ★   ③ RUN   💆 SCHEDULE   MORE INFO ∽ |
| [EMPL-102] Employment / Education Report           | ★   ⓒ RUN   🖄 SCHEDULE   MORE INFO ~ |
| [EXIT-101] Potential Exits                         | ★   ⓒ RUN   🔄 SCHEDULE   MORE INFO ∽ |
| [EXPS-103] Program Funding Source Financial Detail | ★   ● RUN   ■ SCHEDULE   MORE INFO ~ |
| [GNRL-105] Program Participation Summary           | ★   ③ RUN   🔄 SCHEDULE   MORE INFO ∽ |
| [GNRL-106] Program Roster                          | ★   ⓒ RUN   🛃 SCHEDULE   MORE INFO ∨ |
| [GNRL-220] Program Details Report [2022]           | ★   ● RUN   ■ SCHEDULE   MORE INFO~  |
| · ·                                                |                                      |

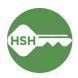

c. Select either the web or Excel version, which will include the bed information, or select the PDF version that includes both the program and unit.

| Program Based Repo   | orts > [GNRL-106] Program Roster                                  |  |
|----------------------|-------------------------------------------------------------------|--|
| Program(s)           | Choose                                                            |  |
|                      | All                                                               |  |
|                      | Hope Hall Shelter Program                                         |  |
|                      | Proctor Place Apartments                                          |  |
|                      | Prop C RRH                                                        |  |
| Status               | Choose                                                            |  |
| HoHs Only?           | No     Yes                                                        |  |
| Report Date Range    | 08/29/2023 👼 – 08/29/2023 👼                                       |  |
| Report Output Format | ● Web Page   ○ PDF - Program   ○ PDF - Program and Unit   ○ Excel |  |

d. Review the report for accuracy. Clients will either show as having a bed number or "n/a" under the Unit Assignment column. Note that the Bed Assignment column is always "n/a".

| Progra                  | m Roster Re                                                                      | port           |                 |              |                |              |          |                    |         | -      |          | nal (ULI)<br>08/29/2023 |                    |                   |                                                |                       |
|-------------------------|----------------------------------------------------------------------------------|----------------|-----------------|--------------|----------------|--------------|----------|--------------------|---------|--------|----------|-------------------------|--------------------|-------------------|------------------------------------------------|-----------------------|
| You can find more       | : Undefined = Unknown I<br>information about adjust<br>d (HoH) Unique Identifier | ed Move-In Dat | e at the Hel    | p Center Art |                |              | Assessme | nts, \$: Se        | vices,  | CN: Ca | se Notes |                         |                    |                   |                                                |                       |
| Client                  | Unique<br>Identifier                                                             | Birth<br>Date  | Age<br>At Entry | Current      | Enroll<br>Date | Exit<br>Date | LOS      | Housing<br>Move-in | A       | \$     | CN       | Assigned Staff          | Unit<br>Assignment | Bed<br>Assignment | Occupancy<br>Start Date                        | Occupancy<br>End Date |
| Program: Hope Hall      | Shelter Program                                                                  |                |                 |              |                |              | 1        |                    |         |        |          |                         |                    |                   |                                                |                       |
| Kermit, Mister          | 103356BE3                                                                        | 12/04/1974     | 48              | 48           | 08/25/2023     | 2            | 5        |                    | 0       | 0      | 0        | C. Reneau               | Bed 005            | n/a               | 08/25/2023                                     |                       |
| Test, Client            | FC37B8CD8                                                                        | 01/01/2005     | 18              | 18           | 08/29/2023     | -            | 1        |                    | 0       | 0      | 0        | M. Sorensen             | n/a                | n/a               | n/a                                            | n/a                   |
|                         |                                                                                  |                |                 |              |                |              |          |                    |         |        |          |                         |                    |                   | Number of H<br>I Number of E<br>lumber of Unic | nroilments:           |
| Note: * denotes Inactri | e Assigned Staff                                                                 |                |                 |              |                |              |          |                    |         |        |          |                         |                    | Tota              | I Number of H                                  | ouseholds: 1          |
| Program Name            |                                                                                  |                |                 |              |                |              |          | Project Type       |         |        |          |                         |                    |                   |                                                |                       |
| Hope Hall Shelter Pri   | ogram                                                                            |                |                 |              |                |              |          | Emergency :        | Shelter |        |          |                         |                    |                   |                                                |                       |
| Tue Aug 29 04 34 26 PM  | 2023                                                                             |                |                 |              |                |              |          |                    |         | 1      | owered B |                         | TY<br>Y            |                   |                                                |                       |

#### 2. Inventory – Bed Assignments and Statuses

- a. Under the waffle tool, select **Reports**. Select the **Data Analysis** tab. This page can often take a few additional seconds to load.
- b. Select San Francisco ONE System Reports to expand the menu. Under \*Inventory Temporary Shelter, select the Temporary Shelter Bed Assignments and Statuses report.

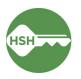

| Department of Homelessness and Supportive Housing         |               |
|-----------------------------------------------------------|---------------|
| DATA ANALYSIS                                             |               |
| Built In Reports                                          | 0 report(s) 🗸 |
| San Francisco ONE System Reports                          | 70 report(s)  |
| *Inventory - Temporary Shelter                            |               |
| Temporary Shelter Bed Assignments and Statuses <b>RUN</b> |               |
| Temporary Shelter Bed/Unit Roster 💿 RUN                   |               |
| Temporary Shelter Client Roster                           |               |
| Temporary Shelter Open Bed/Unit Report 💿 RUN              |               |

c. The **Bed Assignments and Statuses** report provides a high-level overview of bed assignments and statuses by shelter or building. It shows how many clients are assigned to a bed and how many are unassigned. This report is useful for ensuring that all the clients at your site are assigned to a bed. At the bottom of the report, you can see exactly which clients are unassigned and click a link to go directly to their profile.

| Enrolled Clients | Clients Assigned to a Bed | Clients Not Assigned to a Bed |
|------------------|---------------------------|-------------------------------|
| 177              | 176                       | 1                             |
| 121              | 120                       | 1                             |
| 197              | 197                       | 0                             |
| 42               | 42                        | 0                             |
| 178              | 178                       | 0                             |

Counts of Clients by Assignment Status

The report also shows the number of beds at each site that are Available, Inactive, or Occupied. This is useful for seeing an overview of all beds and their status.

| Beds by Statu     | S                 |                   |                   | : |
|-------------------|-------------------|-------------------|-------------------|---|
| Available         | Inactive          | Occupied          | Offline           |   |
| Beds in Inventory | Beds in Inventory | Beds in Inventory | Beds in Inventory |   |
| 2                 | 4                 | 176               |                   | 1 |
| 8                 | Ø                 | 120               |                   | Ø |
| 6                 | Ø                 | 197               |                   | Ø |
| 2                 | 20                | 42                |                   | Ø |
| 8                 | Ø                 | 178               |                   | Ø |

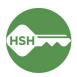

#### 3. Inventory – Temporary Shelter Bed/Unit Roster

- a. Under the waffle tool, select **Reports**. Select the **Data Analysis** tab.
- b. Select San Francisco ONE System Reports to expand the menu. Under \*Inventory Temporary Shelter, select the Temporary Shelter Bed/Unit Roster report.

| Department of Homelessness and Supportive Hous | sing  |                |
|------------------------------------------------|-------|----------------|
| DATA ANALYSIS                                  |       |                |
| Built In Reports                               |       | 0 report(s) 🗸  |
| San Francisco ONE System Reports               |       | 70 report(s) 🔨 |
| *Inventory - Temporary Shelter                 |       |                |
| Navigation Center Bed Assignments and Statuses | ● RUN |                |
| Temporary Shelter Bed Assignments and Statuses | ● RUN |                |
| Temporary Shelter Bed/Unit Roster              | ( RUN |                |
| Temporary Shelter Client Roster                | ● RUN |                |
| Temporary Shelter Open Bed/Unit Report         | ● RUN |                |

c. The **Shelter Bed/Unit Roster** report provides a summary and detailed roster of beds in a building by their status and availability. You can filter this report to only show beds of a certain availability type. For example, if you only want to view offline beds, select Offline under the **Current Availability** filter to limit the results. Be sure to refresh the report with

the blue arrow button if you update the filters. The roster view includes client names, ONE IDs, links to profile, and start dates for the results. Only the head of household will appear on this report as assigned to a bed.

|          | Units by Status |           |                    |                      |                |                   |                   |                  |                         |  |
|----------|-----------------|-----------|--------------------|----------------------|----------------|-------------------|-------------------|------------------|-------------------------|--|
| Building | ^               | Unit Name | Unit Configuration | Current Availability | Offline Reason | Head of Household | Unique Identifier | ONE Profile Link | Occupancy Start<br>Date |  |
| 1        |                 | Bed 001   | Adult- Single Bed  | Available            | Ø              | Willie Mays       | 00024             |                  | 2023-08-17              |  |
| 2        |                 | Bed 002   | Adult- Single Bed  | Available            | Ø              | Ø                 | Ø                 | Ø                | Ø                       |  |
| 3        |                 | Bed 003   | Adult- Single Bed  | Occupied             | Ø              | Juan Marichal     | 00027             |                  | 2023-08-28              |  |
| 4        |                 | Bed 004   | Adult- Single Bed  | Available            | Ø              | Ø                 | Ø                 | Ø                | Ø                       |  |
| 5        |                 | Bed 005   | Adult- Single Bed  | Occupied             | Ø              | Barry Bonds       | 00025             |                  | 2023-07-18              |  |

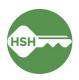

### 4. Inventory – Temporary Shelter Client Roster

- a. Under the waffle tool, select **Reports**. Select the **Data Analysis** tab.
- b. Select San Francisco ONE System Reports to expand the menu. Under \*Inventory Temporary Shelter, select the Temporary Shelter Client Roster report.

| Department of Homelessness and Supportive<br>REPORT LIBRARY EXPLORE DATA ANALYSIS | Housing       |                |
|-----------------------------------------------------------------------------------|---------------|----------------|
| DATA ANALYSIS                                                                     |               |                |
| Built In Reports                                                                  | 0 report(s) 🗸 |                |
| San Francisco ONE System Reports                                                  |               | 70 report(s) 🥆 |
| *Inventory - Temporary Shelter                                                    |               |                |
| Navigation Center Bed Assignments and Statuses                                    | ● RUN         |                |
| Temporary Shelter Bed Assignments and Statuses                                    | ● RUN         |                |
| Temporary Shelter Bed/Unit Roster                                                 | ● RUN         |                |
| Temporary Shelter Client Roster                                                   | ● RUN         |                |
| Temporary Shelter Open Bed/Unit Report                                            | ● RUN         |                |

c. Select the shelter from the Program Name filter and hit the blue arrow button to refresh the report. The Temporary Shelter Client Roster lists all clients currently enrolled in a shelter program along with their bed assignments. If the **Unit Assignment** column is blank, it means the client is enrolled in shelter but not assigned to their bed. See section *Assign Client to a Bed* (page 6) to update any incorrect entries. All household members will appear on this report, but *only* the head of household will appear with a bed assignment.

|   | Client Full<br>Name | Unique<br>Identifier | Birth Date | Programs<br>Name | Enroll Date | Exit Date | LOS | Housing<br>Move-in Date | Assigned<br>Staff | Unit<br>Assignment | Occupancy<br>Start Date |
|---|---------------------|----------------------|------------|------------------|-------------|-----------|-----|-------------------------|-------------------|--------------------|-------------------------|
| 1 | Andres Torres       |                      |            |                  | 2023-08-22  | Ø         | 15  | Ø                       |                   | Bed 105            | 2023-08-22              |
| 2 | Freddy Sanchez      |                      |            |                  | 2023-08-16  | Ø         | 21  | Ø                       |                   | Bed 093            | 2023-08-16              |
| 3 | Buster Posey        |                      |            |                  | 2023-08-30  | Ø         | 7   | Ø                       |                   | Ø                  | 2023-08-30              |
| 4 | Cody Ross           |                      |            |                  | 2023-08-01  | Ø         | 36  | Ø                       |                   | Bed 033            | 2023-08-01              |
| 5 | Juan Uribe          |                      |            |                  | 2023-01-30  | Ø         | 219 | Ø                       |                   | Bed 055            | 2023-07-18              |
| 6 | Pat Burrell         |                      |            |                  | 2023-08-28  | Ø         | 9   | Ø                       |                   | Bed 003            | 2023-08-28              |

#### Temporary Shelter Client Roster

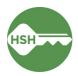